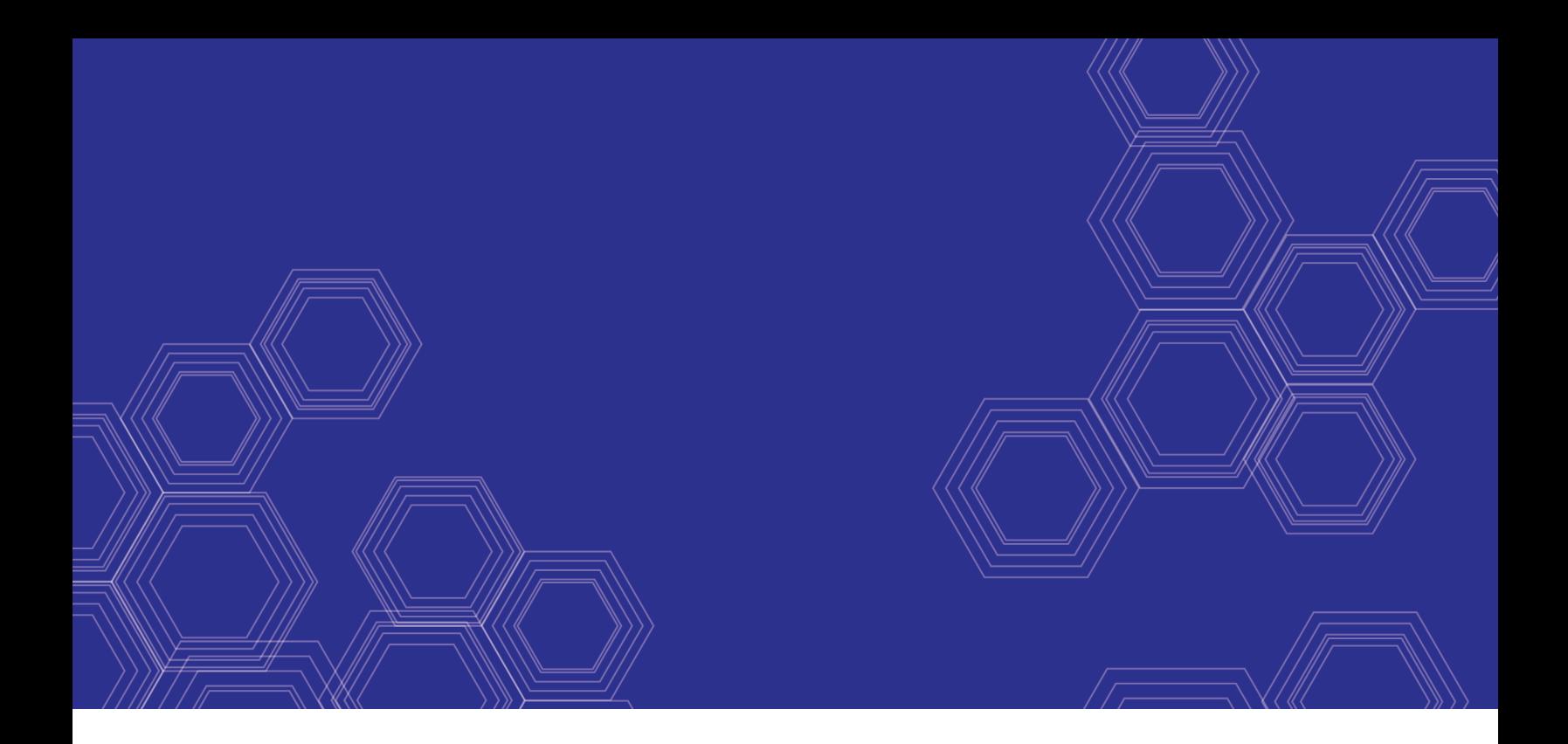

# FortiToken Mobile - User Guide

Version 4.0.0

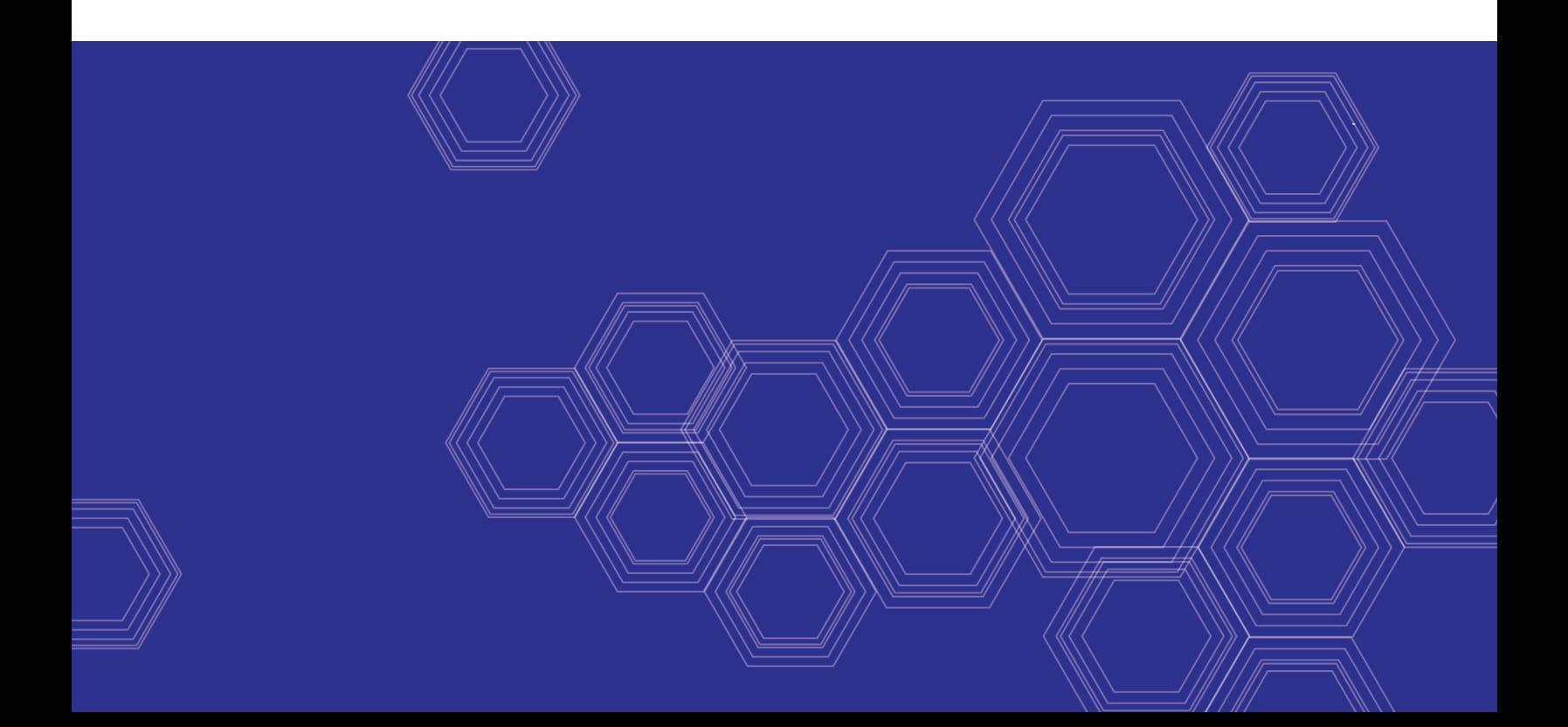

#### **FORTINET DOCUMENT LIBRARY**

[https://docs.fortinet.com](https://docs.fortinet.com/)

**FORTINET VIDEO GUIDE** [https://video.fortinet.com](https://video.fortinet.com/)

**FORTINET BLOG** [https://blog.fortinet.com](https://blog.fortinet.com/)

**CUSTOMER SERVICE & SUPPORT** [https://support.fortinet.com](https://support.fortinet.com/)

**FORTINET TRAINING & CERTIFICATION PROGRAM**

<https://www.fortinet.com/support-and-training/training.html>

**NSE INSTITUTE** [https://training.fortinet.com](https://training.fortinet.com/)

**FORTIGUARD CENTER** <https://fortiguard.com/>

**END USER LICENSE AGREEMENT** <https://www.fortinet.com/doc/legal/EULA.pdf>

**FEEDBACK**

Email: [techdoc@fortinet.com](mailto:techdoc@fortinet.com)

December 23, 2020 FortiToken Mobile 4.0.0 User Guide 33-400-665753-20201223

# TABLE OF CONTENTS

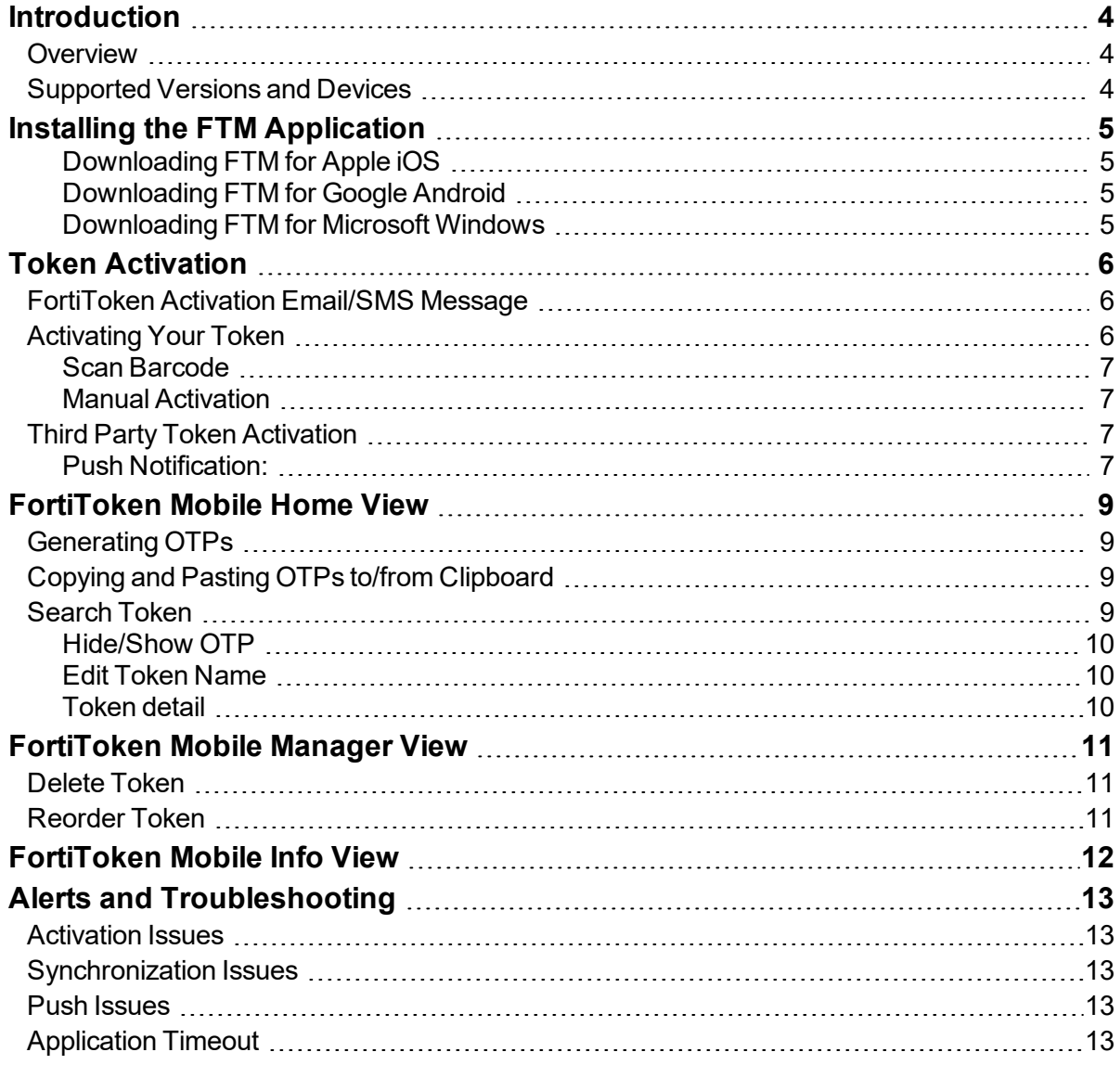

# <span id="page-3-0"></span>**Introduction**

The FortiToken Mobile (FTM) is an application that allows you to generate One Time Password (OTP) values on your mobile device for use in two factor authentication. Once your token is activated, you will not need any network access to generate OTPs on your device.

## <span id="page-3-1"></span>**Overview**

The FortiToken Mobile application supports three platforms: iOS, Android, and Windows. FortiToken Mobile supports localization in English, Simplified Chinese, Traditional Chinese, Japanese, and French (France and Canada). After installing the FortiToken Mobile app on your mobile device, you will need to activate a token. Once activated, you can immediately generate OTPs on your device. You can manually enter OTP or approve/deny the remote access login request from push notifications. If an old mobile device doesn't work or is lost, you can transfer the activated token to a new device without reactivation of a new token.

## <span id="page-3-2"></span>**Supported Versions and Devices**

- FTM IOS can be installed on iPad, iPod Touch and iPhone, iWatch with IOS from 9 to latest 13.
- FTM Android can be installed on all Android Device Manufacturers with Android OS from 4.4.x to latest 11.
- FTM windows can be installed on Windows 10 PC and Windows 10 Mobile devices.
- No cellular network is required. If cellular service is not available, use Wi-Fi access.

# <span id="page-4-0"></span>Installing the FTM Application

### <span id="page-4-1"></span>**Downloading FTM for Apple iOS**

Go to iTunes app store to download the free FortiToken Mobile IOS application. Click [here](https://apps.apple.com/us/app/fortitoken-mobile/id500007723) for FortiToken Mobile IOS download from App Store.

### <span id="page-4-2"></span>**Downloading FTM for Google Android**

Go to Google Play store to download the free FortiToken Mobile Android application Click [here](https://play.google.com/store/apps/details?id=com.fortinet.android.ftm) for FortiToken Mobile Android download from Google Play Store

### <span id="page-4-3"></span>**Downloading FTM for Microsoft Windows**

Go to Microsoft store to download the free FortiToken Mobile Windows application

Click [here](https://www.microsoft.com/en-us/p/fortitoken-windows/9p0tdh1j7wfz?activetab=pivot:overviewtab) for FortiToken Mobile Windows download from Microsoft Store.

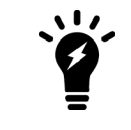

After the app has been installed, make sure the device has the correct date and time adjustment.

# <span id="page-5-0"></span>Token Activation

The FortiToken Mobile application allows you to install Fortinet tokens that are issued from FortiGate, FortiAuthenticator, Fortitoken-Cloud, and third party tokens such as tokens for two step verification used by Dropbox, Google, Amazon and Microsoft.

## <span id="page-5-1"></span>**FortiToken Activation Email/SMS Message**

After your system administrator assigns your token, you will receive a notification with an **Activation Code** and an activation expiration date by which you must activate your token. Depending on which option your system administrator has chosen, you will receive the activation notification either by SMS or email. If you do not activate your token by the indicated expiration date, you must contact your system admin so that your token can be re-assigned for activation.

The activation notification looks like this for tokens issued from FortiGate, FortiAuthenticator, and Fortitoken-Cloud.

```
Welcome to FortiToken Mobile - One-Time-Password software token. 
Please visit http://docs.fortinet.com/fortitoken/ for instructions on how to
install your FortiToken Mobile application on your device and to activate your
token. 
Activation Code for FortiToken Cloud Mobile FTC5QTL95L6FIOS2, which you will need
to enter on your device later, is xxxxxxxxxxxxxxx
Alternatively, use the attached QR code image to activate your token with the "Scan
Barcode" feature of the app. 
You must activate your token by: Monday December 14, 2020 20:39 UTC(+0000), after
which you will need to contact your system administrator to re-enable your
activation.
```
## <span id="page-5-2"></span>**Activating Your Token**

You can activate your token on FortiToken Mobile IOS, Android, and Windows once you receive an Activation Code via email or sms.

Before you begin, make sure your device is set to the correct time and that you have Internet access.

Tokens have enforced-pin, required (optional), and not-required pin policy on FortiAuthenticator and FortiToken-cloud. Pins need to be set before activating tokens for two cases:

- **1.** Enforced-pin policy is selected by system administrator
- **2.** If required (optional) pin policy is selected by system administrator and no mobile device pin is set.

Once you have created and confirmed your PIN, you can add your tokens by using the **Activation Code** received via email or sms. You can either enter the **Activation Code** manually, or you can select **Scan Barcode** if your device supports it.

### <span id="page-6-0"></span>**Scan Barcode**

If your device supports QR code recognition, you can simply press **Scan Barcode** from Fortitoken Mobile home screen and point your device camera at the QR code attached to the activation email.

Note: QR code images are not provided using the SMS activation message, only with the email activation message.

#### <span id="page-6-1"></span>**Manual Activation**

- **1.** Press **Enter Manually**, then select the type of token from the **Enter Manually** list.
	- **a.** For FortiToken, select Fortinet.
	- **b.** For 3rd-party token, select Other.
- **2.** Enter a name for this token and the **Activation Code** exactly as it appears in your Activation message, either by typing or copying & pasting. **Note:** FortiToken Mobile will automatically convert lower case to upper case letters so there is no need to use the Shift key when typing.
- **3.** Click **Done.**
- **4.** FTM will communicate with the Secure FTM Provisioning Server to activate your token. Once activated, you will see the OTP displayed on token list view.

### <span id="page-6-2"></span>**Third Party Token Activation**

Many cloud and online applications offer the option to turn on two step verification (aka two factor authentication) for added security. FortiToken Mobile provides a simple means to install tokens from cloud services providers, including Dropbox, Google, Amazon and Microsoft. Follow the provider's instructions for turning on two step verification, and you will get to a web page displaying an activation code with options to scan a QR code or enter the code manually if you cannot scan the bar code.

If you use the option to Scan Barcod and no Token Name is entered, the Token Name will default to what is encoded in the QR code image for the account name. Token Name can be edited.

FortiToken Mobile allows you to choose a specific third party provider. If your provider is not listed, you can add a token if the activation code is presented in Base32 format.

### <span id="page-6-3"></span>**Push Notification:**

Other than OTP, push notification is an alternative for remote access login.

Push notification is supported on FTM IOS and FTM Android (FTM Windows doesn't support push)

FTM app can receive push notifications when mobile device is locked or on home screen as well as when FTM app is open. FTM application user can choose to approve or deny the login request. Once action is taken on the login request, the message 'Request sent successfully' will display and dismisses within 1.5 seconds.

# <span id="page-8-0"></span>FortiToken Mobile Home View

# <span id="page-8-1"></span>**Generating OTPs**

Two types of OTPs (TOTP and HOTP) displays on the FortiToken Mobile Application:

- Event-based or HMAC-based (HOTP): The token passcode is generated using an event trigger and a secret key. User presses 'Next OTP' to display new OTP value
- Time-based (TOTP): User presses the Eye icon to hide/show the OTP. The timer bar next to the Eye icon shows how much time is left before a new OTP value will be displayed. The token OTP changes every 60 or 30 seconds. This time is configurable on the FortiAuthenticator and FortiToken Cloud Setting.

#### **Note:**

FTM IOS, Android, and Windows support both TOTP and HOTP.

FortiAuthenticator supports HOTP and TOTP.

FortiGate and FortiToken-Cloud only support TOTP.

# <span id="page-8-2"></span>**Copying and Pasting OTPs to/from Clipboard**

Your OTP can be copied to your clipboard by tapping the number displayed, then tapping **"copy"**. This is useful in situations such as when you are using a VPN client on a mobile device and need to enter the OTP as the second factor for logging in.

## <span id="page-8-3"></span>**Search Token**

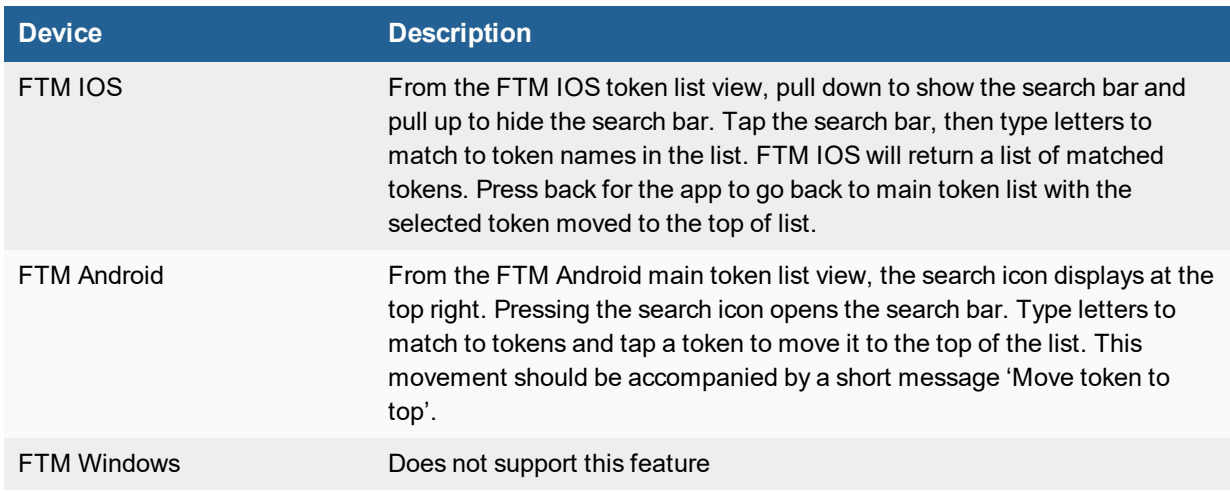

### <span id="page-9-0"></span>**Hide/Show OTP**

Both TOTP and HOTP unhide after they are activated. TOTP can show/hide by pressing the eye icon. Its hide/show status is retained after exiting or re-launching the app. HOTP is hidden all the time after exiting or relaunching the app. The only way to unhide an HOTP is by pressing 'Next OTP'.

### <span id="page-9-1"></span>**Edit Token Name**

Long press the token on the tokens screen to edit the Token Name.

### <span id="page-9-2"></span>**Token detail**

Press the arrow from the token list view to see a token's details including an editable token name, issuer serial number, and issuer name.

# <span id="page-10-0"></span>FortiToken Mobile Manager View

## <span id="page-10-1"></span>**Delete Token**

Select **'Manage'** at the top right of the token list view. Press the red '**-**' sign at the beginning of the token to be deleted, then press the red '**Delete**' button on the very right to delete that token. Select **Done**.

## <span id="page-10-2"></span>**Reorder Token**

Select '**Manage**' at the top right of the token list view. Press and hold the three horizontal lines at the end of token to be moved. Drag the token to reorder its position then release your hold. Select **Done**.

# <span id="page-11-0"></span>FortiToken Mobile Info View

Select **Info** to access the following information and features:

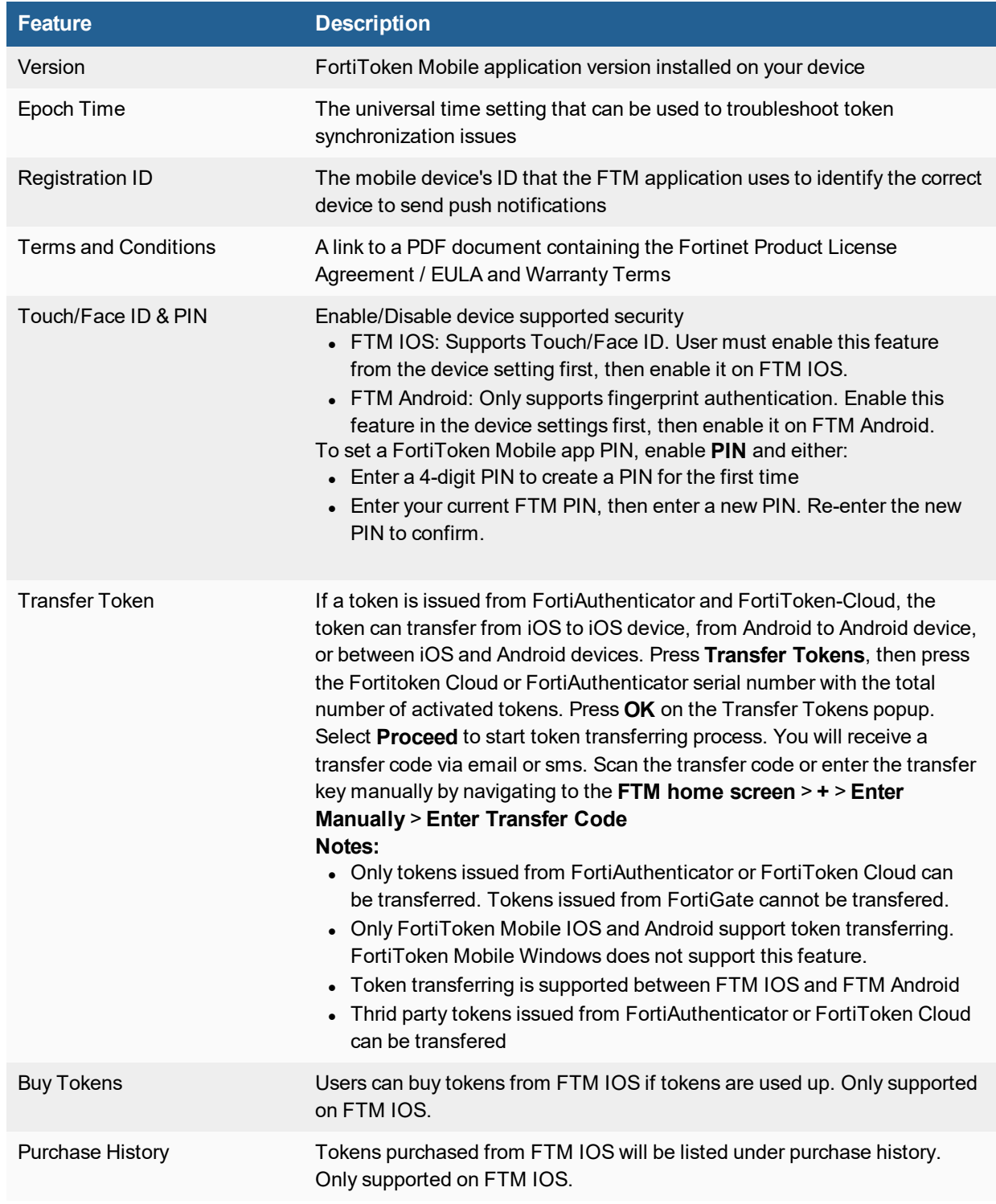

# <span id="page-12-0"></span>Alerts and Troubleshooting

## <span id="page-12-1"></span>**Activation Issues**

- If you receive an error message indicating that FTM timed out while waiting for the server, check to make sure your device can access the Internet. If the problem persists, contact your system administrator.
- If you receive an error message indicating that FTM activation failed, please check your Activation Code and re-enter the code. If the problem persists, contact your system administrator. Please supply the error code and/or error message so your administrator can correct the problem.
- . If a token is activated, it cannot be activated again on the same or different devices.

## <span id="page-12-2"></span>**Synchronization Issues**

If you are able to generate OTPs but your login attempts fail, please make sure your device is set to the correct time. If the problem persists, contact your system administrator.

## <span id="page-12-3"></span>**Push Issues**

If you cannot receive push notification on your mobile device, check for the FortiToken mobile app under your device's settings to make sure allow notifications is enabled.

If you approve push notification but remote access login fails, you can either contact your system administrator or use OTP instead.

# <span id="page-12-4"></span>**Application Timeout**

If you do not touch your screen for 60 seconds, the application will time out and you will have to enter your PIN again to display the OTP

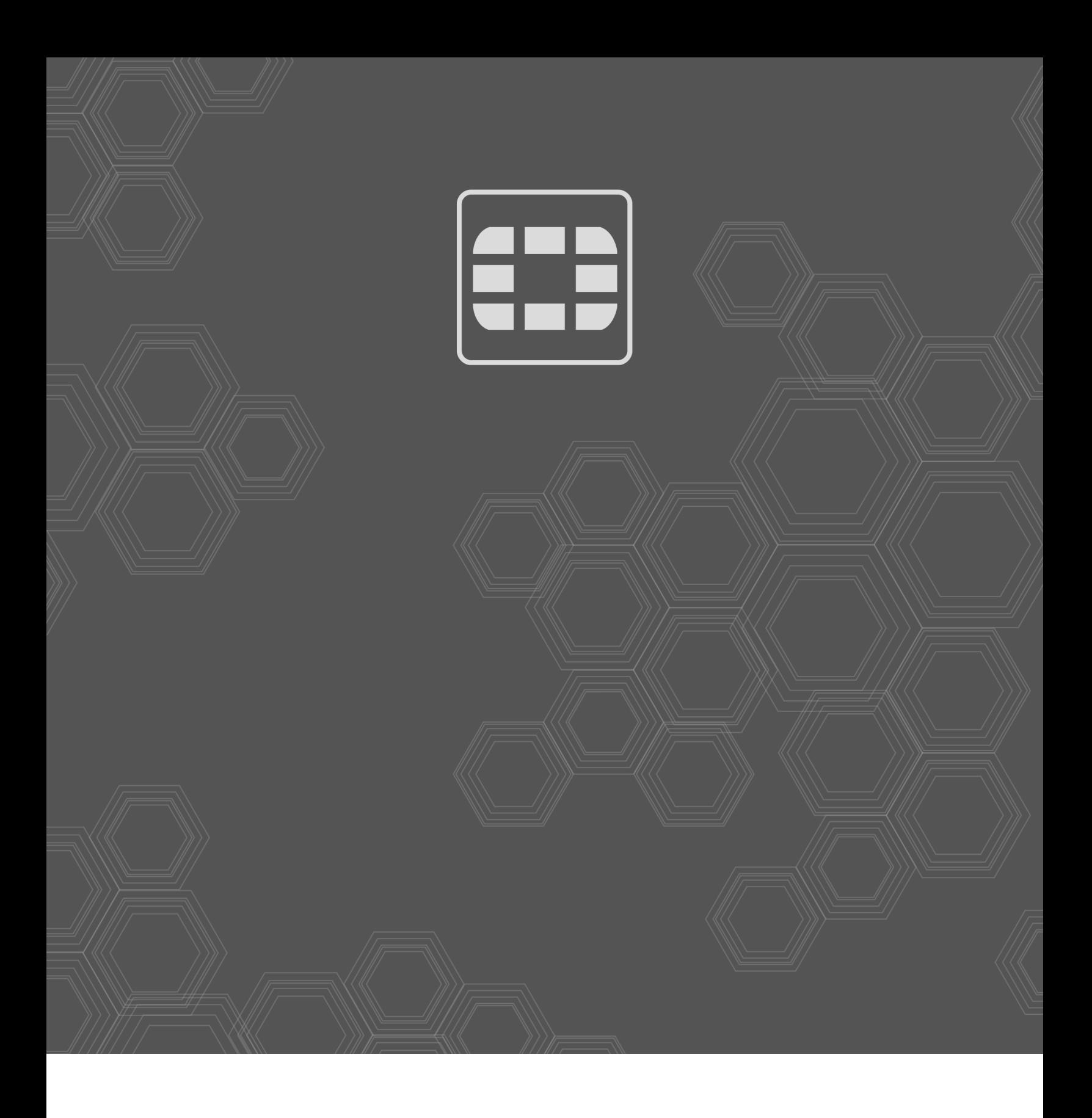

Copyright© 2019 Fortinet, Inc. All rights reserved. Fortinet®, FortiGate®, FortiCare® and FortiGuard®, and certain other marks are registered trademarks of Fortinet, Inc., in the U.S. and other jurisdictions, and other Fortinet names herein may also be registered and/or common law trademarks of Fortinet. All other product or company names may be trademarks of their respective owners. Performance and other metrics contained herein were attained in internal lab tests under ideal conditions, and actual performance and other results may vary. Network variables, different network environments and other conditions may affect performance results. Nothing herein represents any binding commitment by Fortinet, and Fortinet disclaims all warranties, whether express or implied, except to the extent Fortinet enters a binding written contract, signed by Fortinet's General Counsel, with a purchaser that expressly warrants that the identified product will perform according to certain expressly-identified performance metrics and, in such event, only the specific performance metrics expressly identified in such binding written contract shall be binding on Fortinet. For absolute clarity, any such warranty will be limited to performance in the same ideal conditions as in Fortinet's internal lab tests. In no event does Fortinet make any commitment related to future deliverables, features or development, and circumstances may change such that any forward-looking statements herein are not accurate. Fortinet disclaims in full any covenants, representations, and guarantees pursuant hereto, whether express or implied. Fortinet reserves the right to change, modify, transfer, or otherwise revise this publication without notice, and the most current version of the publication shall be applicable.